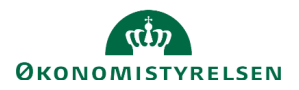

# **Vejledning: Håndsatte tabeller i Statens Bevillingslove**

Dette er er en generel introduktion til håndsatte tabeller i Statens Bevillingslove (SBL). Opsætning af håndsatte tabeller fungerer ens på tværs af kampagner. Bemærk, at tabellerne **Særlige bevillingsbestemmelser** og **Opgaver og mål** er håndsatte tabeller, hvorimod tabellen **Specifikation af udgifter pr. opgave** er en autotabel.

Deling af de håndsatte tabeller over to sider bliver udført automatisk ud fra samme regler som autotabellerne. Tabellerne bliver kopieret med videre til næste års finanslovsforslag uden tab af formatering.

### **Regler for formatering af håndsatte tabeller**

Der gælder følgende regler for tabellerne "Særlige bevillingsbestemmelser" og "Opgaver og mål"

- Skriftstørrelse skal være 10, som er standard
- Der skal være lige margener i kolonne 2 se nedenfor for vejledning
- Teksten i kolonne 1 på både 'Særlige bevillingsbestemmelser' og 'Opgaver og mål' skal være øverst til venstre
- Kolonneoverskriften i kolonne 2 i 'Særlige bevillingsbestemmelser' skal centreres se nedenfor for vejledning
- Kolonneoverskrifter skal være **fed**
- Afstand til cellekant, padding, sættes til 0 på kolonne 1 se nedenfor for vejledning
- Afstand til cellekant, padding, sættes til 3 på kolonne 2 se nedenfor for vejledning
- Ydre vertikale cellekanter er ikke tilladt
- Der skal være indre vertikale samt ydre og indre horisontale cellekanter
- Kolonnebredderne skal manuelt ensrettes med eksisterende tabeller til særlige bevillingsbestemmelser og opgaver og mål

Der gælder følgende regler for øvrige håndsatte tabeller

- Skriftstørrelse sættes til 8, kan evt. sættes til 10 hvis antallet af kolonner tillader det
- Kolonneoverskrifter skal venstrestilles
- Der skal laves udpunktering på alle overskrifter se nedenfor for vejledning
- Årstalsoverskrifter skal midterstilles
- Talceller skal højrestilles
- Der skal som minimum være horisontale cellekanter i top og bund, og efter årstalsrække
- Ydre vertikale cellekanter er ikke tilladt
- Overskrift skal være *kursiv* og **fed**
- Overskrift og bemærkning til tabel, tilføjes selve tabellen se nedenfor for vejledning

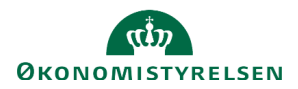

### **Eksempel på layout for 'Særlige bevillingsbestemmelser' og 'Opgaver og mål'**

Nedenstående billede er et eksempel på hvordan en håndsat tabel for 'Særlige bevillingsbestemmelser' skal opstilles.

Særlige bevillingsbestemmelser:

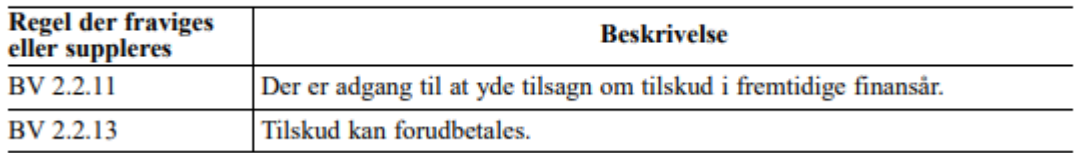

#### *Figur 1 Visuelt eksempel på layout for håndsat tabel*

Nedenstående billede er et eksempel på hvordan en håndsat tabel for 'Opgaver og mål' skal opstilles.

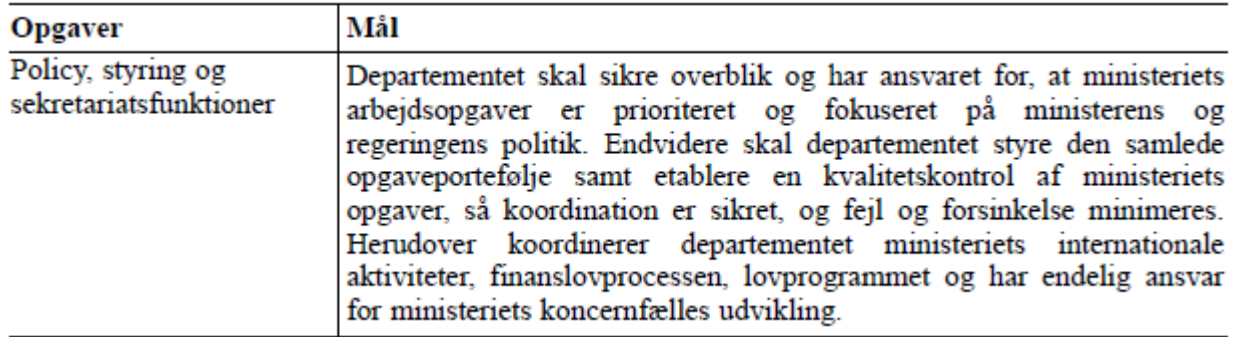

*Figur 2 Visuelt eksempel på layout for håndsat tabel*

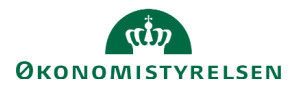

# **Eksempel på layout for håndsat tabel**

Nedenstående billede er et eksempel på, hvordan en håndsat tabel kan opstilles.

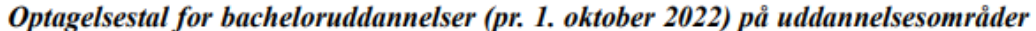

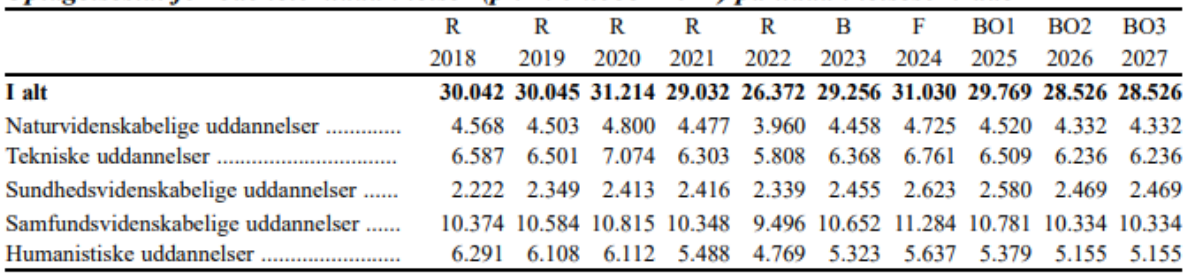

Bemærkninger: Tabellen omfatter optag på bacheloruddannelserne på universiteterne uanset finansieringskilde.

*Figur 3 Visuelt eksempel på layout for håndsat tabel*

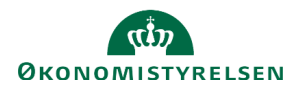

#### **Tabelnavigation**

Når du klikker på tabellen, vises **tabel-værktøjslinjen**, hvor du kan formatere din tabel.

Hele tabellen kan markeres ved at klikke på **firkanten** i øverste venstre hjørne.

Når hele tabellen er markeret, kan du nemt f.eks. ændre skriftstørrelsen for hele tabellen, eller du kan slette tabellen, ved efterfølgende at klikke på **delete**.

Du kan klikke dig ud af tabellen ved at klikke på de to **retur-pile** øverst og nederst for tabellen. Dette indsætter ny linje henholdsvis over og under tabellen.

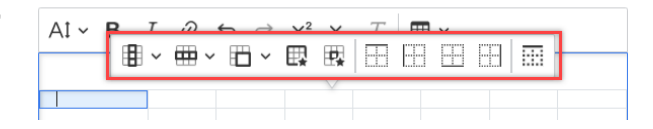

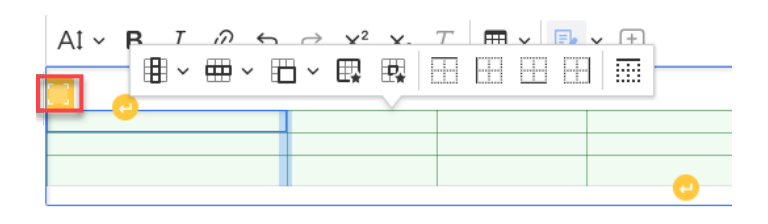

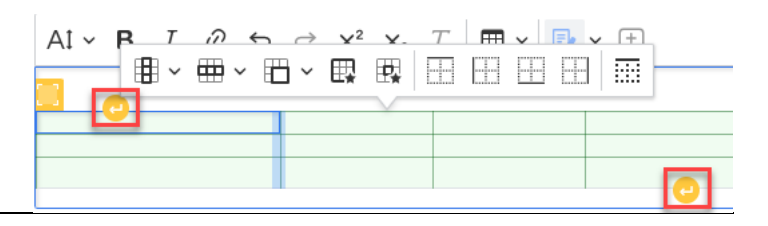

### **Automatisk udpunktering**

SBL udfylder automatisk punktummer efter en overskrift frem til næste cellekant, såfremt du skriver minimum tre punktummmer. Undgå mellemrum efter punktummerne, da du kan risikere at udpunkteringen ikke virker.

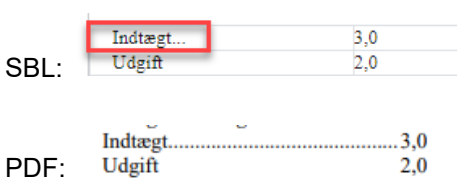

Bemærk, hvis du kopierer en tekst med eksisterende punktummer, slet da alle tidligere punktummerne og skriv tre nye, for at formateringen virker korrekt.

#### **Opdatering af tal i håndsat tabel fra tabel i Excel eller Word**

Hvis tal i en eksisterende håndsat tabel skal opdateres, gøres det nemmest ved at kopiere tallene fra et Exceldokument eller fra en tabel i Word over i tabellen i SBL.

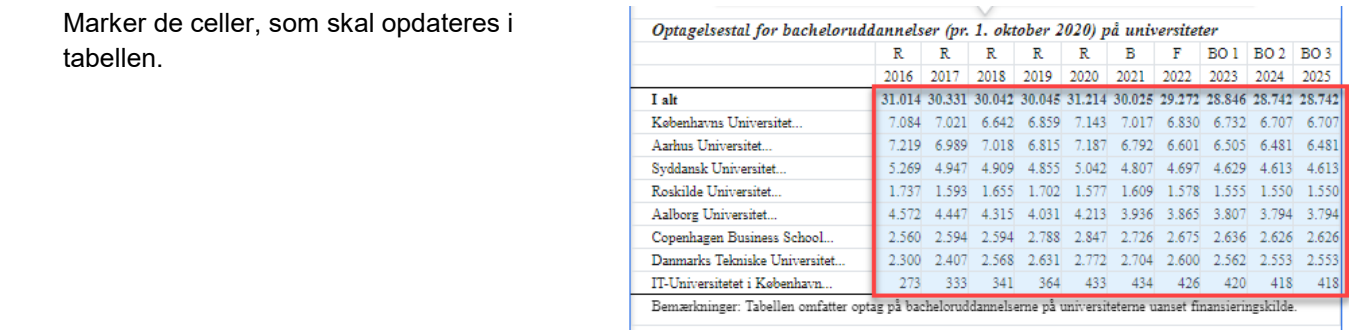

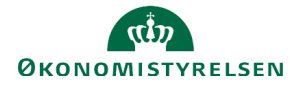

Klik på **Delete** på tastaturet, og herefter klik AI v **B**  $I \otimes \Leftrightarrow \Leftrightarrow x^2 \times_2 T_x$  $\blacksquare$ på pilen til højre for **Rediger ændringer (Track Changes)** og vælg **Accepter alle**  Optagelsestal for bacheloruddannelser (pr. 1. oktober 2020) på universiteter **ændringer (Accept alle suggestions)**.  $\mathbb R$  $\bar{\text{R}}$  $\overline{\mathbb{R}}$  $\bar{\mathbf{B}}$  $\overline{\mathbf{F}}$ **BO1 BO2 BO3**  $\mathbb R$ R  $\frac{1}{2017}$ 2019 2023 2024 2016 2018 2020 2021  $202^{\circ}$ 31.014 30.331 30.042 30.045 31.214 30.025 29.272 28.846 28.742 28.742 I alt  $7.143$ 7.017 Københavns Universitet. 7.084 7.021 6.642 6.859 6.830 6.732 6.707 6.70 7.018  $7.187$ 6.792 6.505 7.219 6.989 6.815 6.601 6.481 6.481 Aarhus Universitet... 5.042 4.855 4.613 Syddansk Universitet 5.269 4 947 4.909 4807 4.697 4.609 4613 Roskilde Universitet... 1.737 1.593 1.655  $1.702$ 1.577  $1.609$ 1.578 1.555 1.550 1.556 I din tabel i Excel eller Word, markér de nye  $\overline{R}$  $\mathbb{R}$  $\overline{B}$ **BO1**  $BO<sub>2</sub>$ **BO3**  $\overline{R}$  $\overline{R}$  $\overline{R}$ F.  $201$  $201$  $201$  $\overline{\mathbf{z}}$ tal, der skal kopieres ind i den håndsatte  $2024$ יכסי  $_{\rm I}$  alt 79.024 61.552 78.672 70.320 58.792 45.424 72.760 60.712 60.312 68.824 tabel. Universite 9.878 8.790 7.349 5.678 9.095 7.589 7.539 7.694 8.603 9.834 Universitet 9.878 8.790 7.349 5.678 9.095 7.589 7.539 7.694 8.603 9.834 9.878 8.790 7.349 5.678 9.095 7.589 7.539 7.694 8.603 9.834 Universite 9.878 8.790 7.349 5.678 9.095 7.589 7.539 7.694 8.603 9.834 Der skal markeres lige så mange celler, som **Universite** 9.878 8.790 7.349 5.678 9.095 7.589 7.539 7.694 8.603 9.834 der er i den håndsatte tabel. Vælg **CTRL+C**. 9.878 8.790 7.349 **E** ere o nos  $7000$ 7.539  $7.694$  $rac{1}{2}$ o opa Takaiska 9.070 8.790 7.249  $5.678$ a nos 7.00 7.539  $7.694$  $rac{1}{2}$ 9.834 9.878 8.790 7.349 5.678 9.095 7.589 7.539 7.694 8.603 9.834 Universite @ \* ₩ \* @ \* @ \* # | 00 00 00 00 | 00 | Marker øverste venstre celle, hvor de nye tal skal Optagelsestal for bacheloruddannelser (pr. 1. oktober 2020) på universiteter indsættes.  $\overline{R}$  $R$   $R$   $R$  $\mathbf{R}$  $R$  $F$  BOJ BO2 BO3 2017 2018 2019 2020 2021 2022 2023 2024 2025  $T$ alt Indsæt ved hjælp af **CTRL+V**. Københavns Universitet. Aarhus Ur Start med at ændre skriftstørrelsen til den ønskede  $AI \sim$ **B**  $I$   $\varnothing$   $\leftrightarrow$   $\vartriangle$   $\times$   $\swarrow$   $T_x$   $\boxplus$   $\vee$   $\boxplus$   $\vee$   $\boxplus$ størrelse, f.eks. str. 8 Optagelsestal for bacheloruddannelser (pr. 1. oktober 2020) på universitete  $\overline{R}$ **BO1 BO2 BO3** Hvis nødvendigt, tilføj øvrig formatering som fed skrift, I alt venstre sidestilling og juster kolonnebredden. Københavns Universitet. 7.694<br>7.694<br>7.694 5.678<br>5.678<br>5.678<br>5.678<br>5.678 Aarhus Universitet 9.87 734 8.790<br>8.790<br>8.790<br>8.790 Syddansk Universitet... 2.07<br>9.87 7.349<br>7.349 , . . . . . .<br>7.589<br>7.589  $\frac{7.539}{7.539}$  $\frac{0.002}{8.603}$ Roskilde Universitet. 9.878  $9.09<sup>1</sup>$ 9.83 9.878  $7.349$ <br> $7.349$  $\frac{1}{7.589}$ 7.539  $\frac{7.694}{7.694}$  $8.603$ Aalborg Universitet. Copenhagen Business School 9.87 marks Tekniske Universite a on IT-Universitetet i København. Ren ngar: Tahallan Klik på pilen til højre for **Rediger ændringer (Track Changes)** og vælg **Accepter alle ændringer (Accept alle suggestions)**. Du har nu opdateret den håndsatte tabel.AI v **B**  $I \circ \circ \circ \circ \times^2 X_2$   $T_x \rVert \mathbb{H} \vee \rVert \cdot \rVert$ 

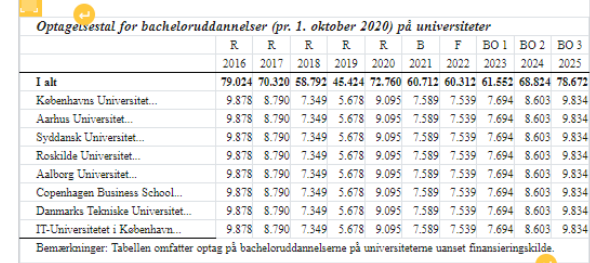

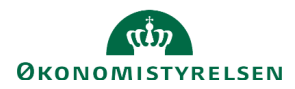

#### **Flere kolonner**

Ønsker du at tilføje flere kolonner, efter en håndsat tabel  $|A| \times B$  *I*  $\emptyset \Leftrightarrow \Leftrightarrow x^2 \times Z$   $\mathbb{Z}$  |  $\boxplus \vee \boxdot \vee \oplus$ er færdigformateret, placér din markør i en af cellerne.

Klik på **Kolonne (Column)** og vælg fra rullelisten.

SBL vil automatisk tage pladsen fra den kolonne med mest 'luft' for at holde kolonnebredden på de øvrige kolonner.

Når der indsættes ekstra kolonner, skal du være opmærksom på, at cellekanter skal markeres på de nye celler, samt at evt. fletning af celler over flere rækker skal udvides.

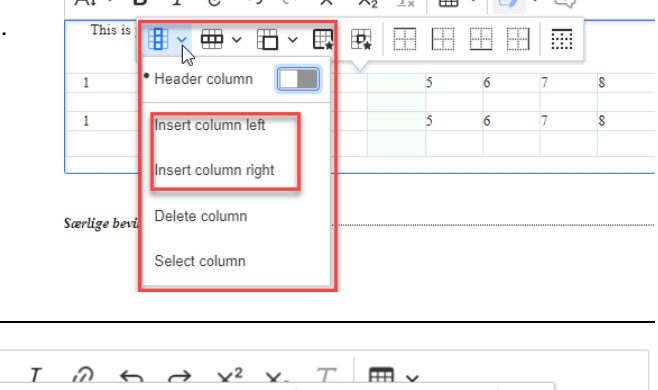

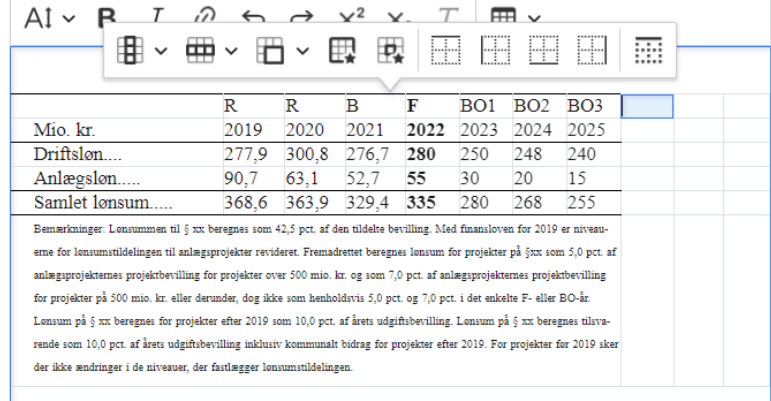

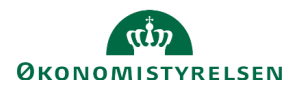

#### **Afstand til cellekant (padding)**

Skal du tilføje eller fjerne afstand på en kolonne, marker da de celler, der skal justeres.

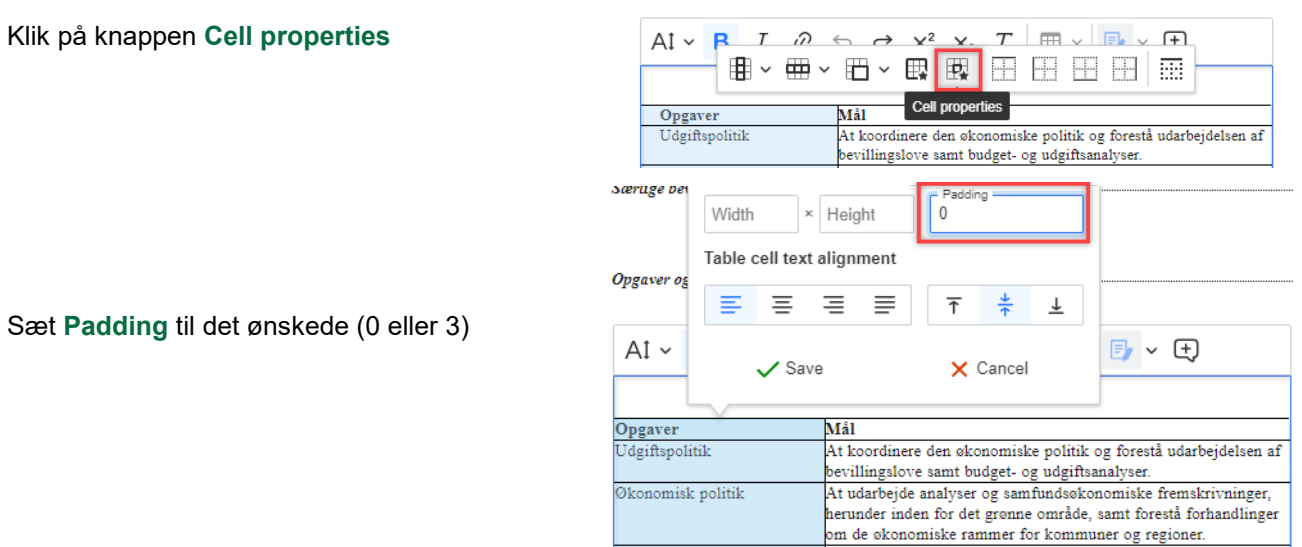

#### **Lige margener/højre stillet/midter stillet/venstre stillet**

Skal du rette margener eller stillingen på din tekst eller tal i en håndsat tabel, marker da de celler, der skal justeres.

Klik på knappen **Cell properties**

1.

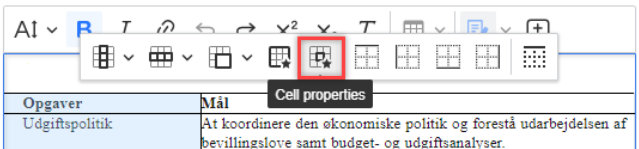

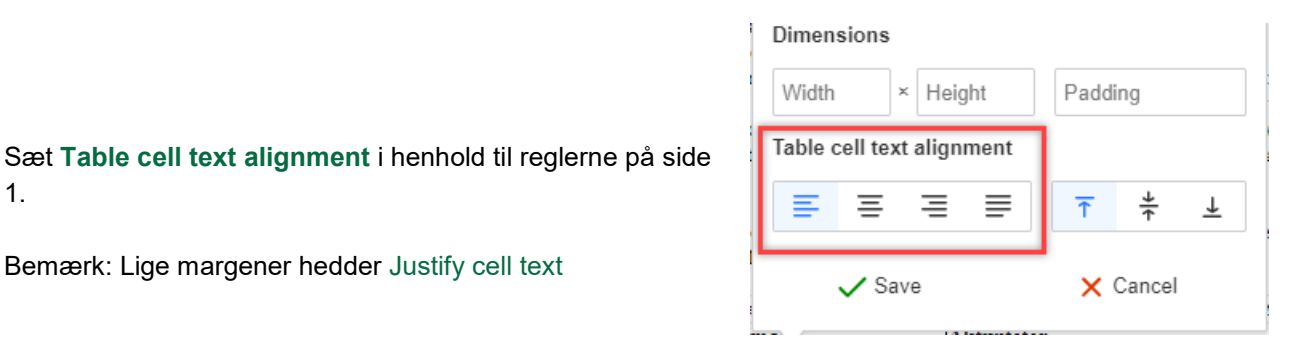

Bemærk: Lige margener hedder Justify cell text

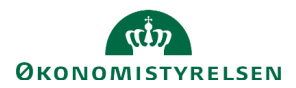

#### **Overskrift på håndsat tabel**

Overskriften på håndsatte tabeller skal følge med ned på næste side ved et sideskift. Dette opnås ved at gøre overskriften til en del af selve tabellen.

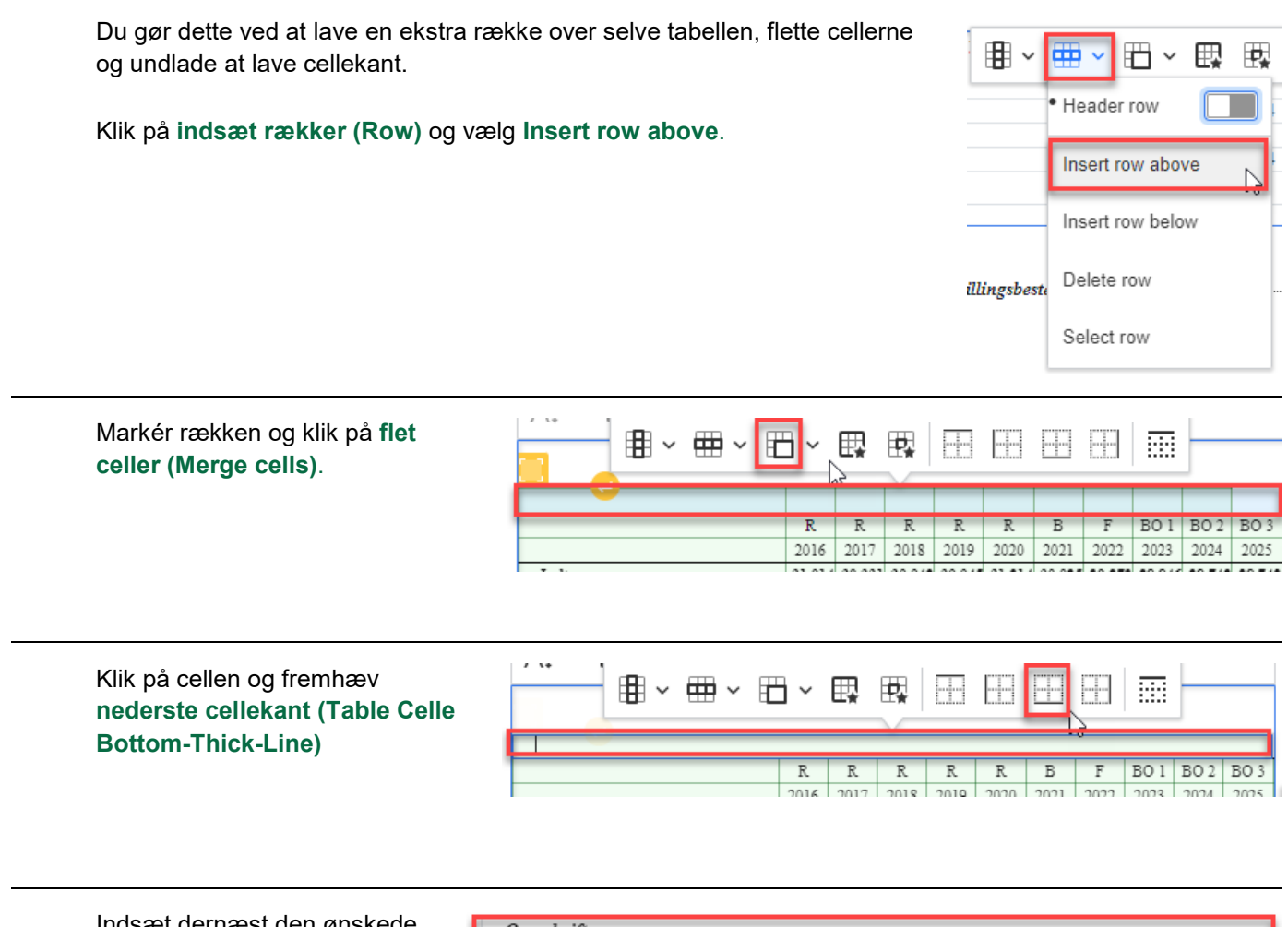

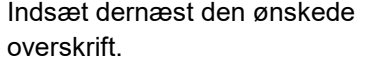

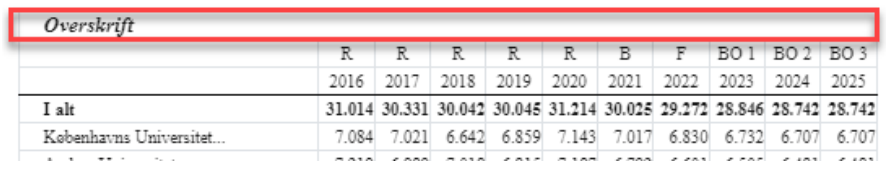

I PDF-versionen vil overskriften stå helt ude i venstre side og undgå det automatiske indryk.

#### **PDF:**

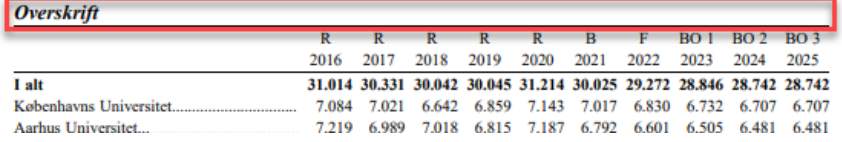

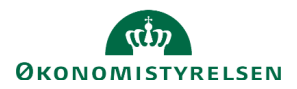

#### **Bemærkninger under håndsat tabel**

Det er ikke muligt at få bemærkningsteksten til at stå lige under den håndsatte tabel, hvis den laves som 'almindelig' anmærkningstekst. Ligeledes vil man heller ikke kunne undgå det automatiske indryk. Dog kan dette opnås ved at lave en ekstra række under den håndsatte tabel, flette cellerne og undlade at lave cellekanter.

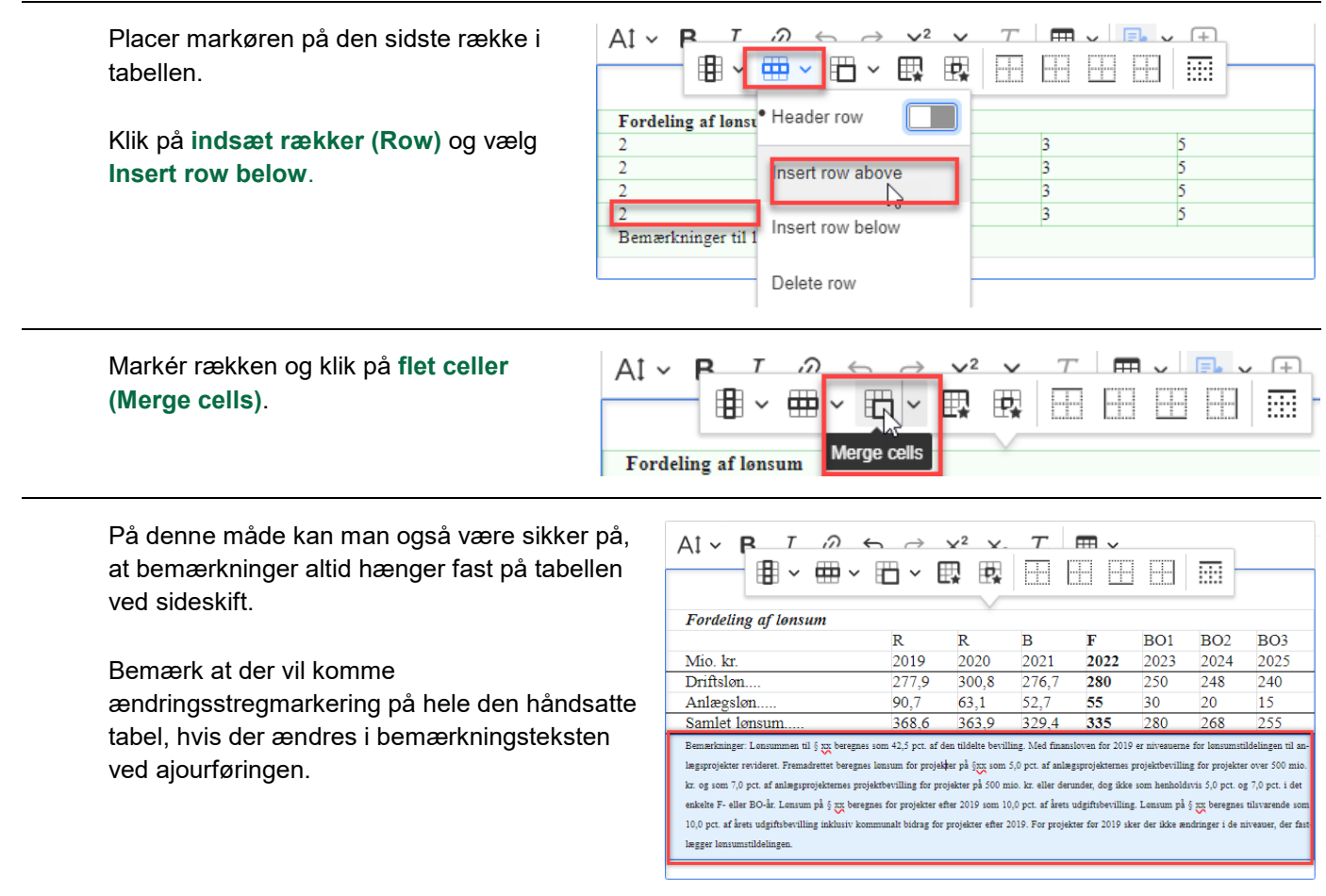

# **Kopiering af håndsatte tabeller mellem teksteditorer**

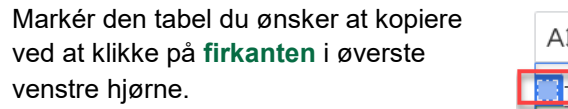

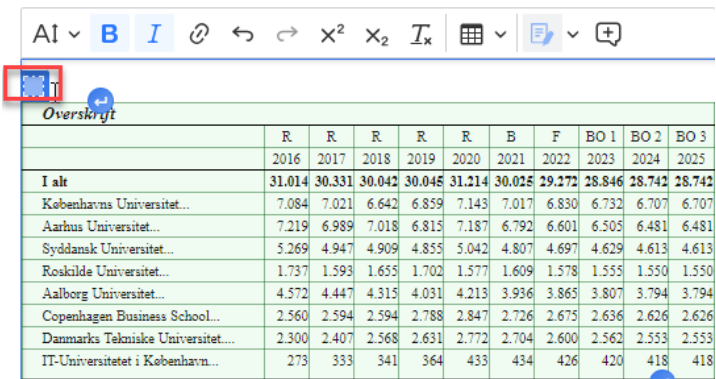

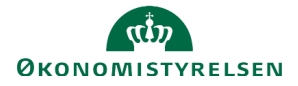

Placer markøren, hvor du ønsker at indsætte tabellen og vælg **CTRL+V.** 

Bemærk om der er formattering, som ikke er fulgt med, som skal laves på ny, f.eks. fremhævede cellekanter, samt midter- og højrejusteringer.

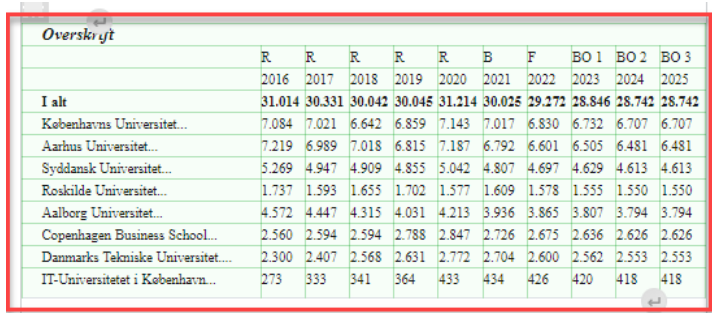

Hovedformål og lovgrundlag

### **Opret ny håndsat tabel**

Fra tekstredigeringsfeltets værktøjslinje klikker du på **tabel-ikonet** for at indsætte en tabel.

Tabellen indsættes dér, hvor din markør står på det aktuelle tidspunkt.

Vælg antallet af rækker og kolonner, som tabellen skal have.

Når du klikker på tabellen, vises **tabel-værktøjslinjen**, hvor du kan formatere din tabel.

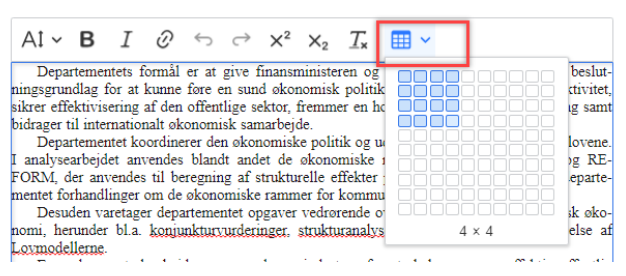

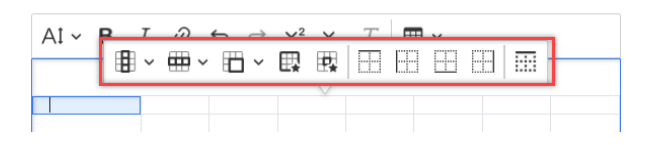

Kolonnerne justeres automatisk, hvis der ændres i teksten. Den automatiske justering stopper dog, hvis du vælger at tilpasse **kolonnebredden** manuelt, ved at trække i kolonnens sider med musen.

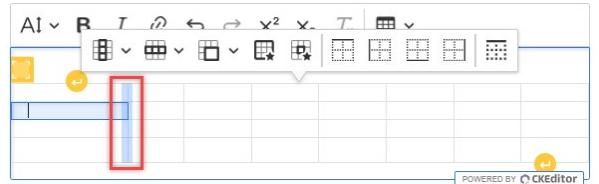

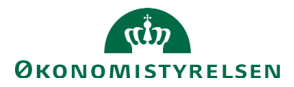

# **Oversigt over tabel-værktøjslinjen**

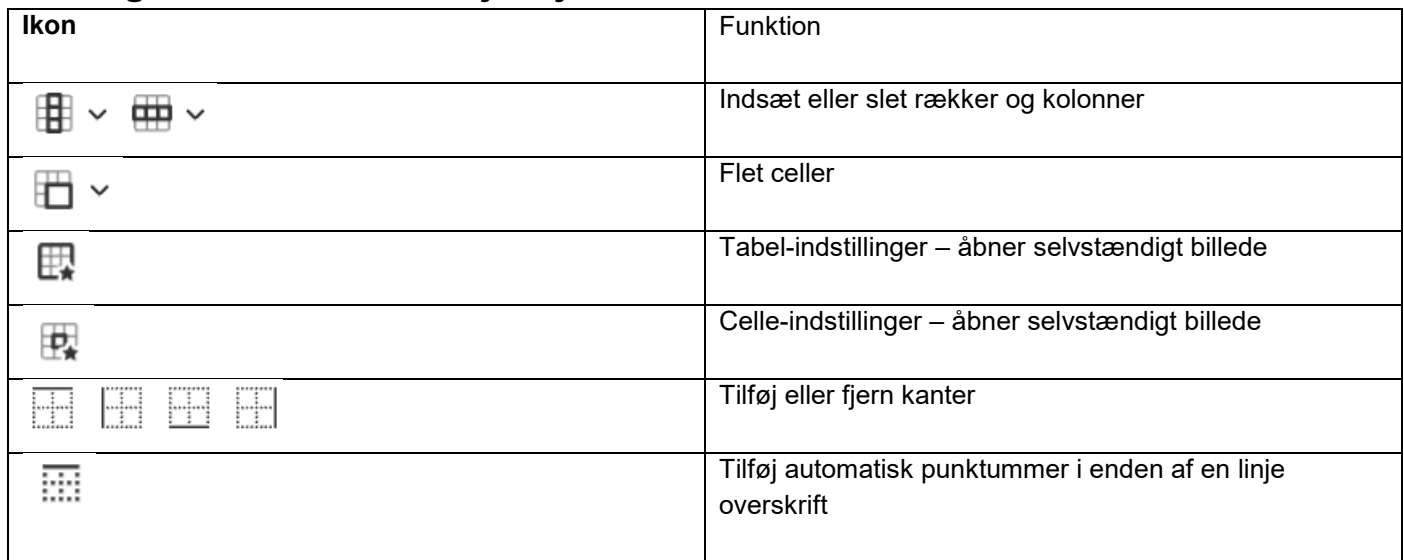